ワンタイムパスワード(ソフトウェアトークン)を利用中のスマートフォンを 機種変更されるお客さまへ

 ワンタイムパスワードの利用解除を行わずに、利用中のスマートフォンを機種変更 ー<br>ります。機種変更をされる前に、必ず下記の操作をお願い申し上げます。 された場合は、書面によるワンタイムパスワードのご利用再開のお手続きが必要とな

ワンタイムパスワードアプリを利用中のスマートフォンを機種変更される場合は、機種変更を 行う前に「さわやかインターネットバンキング」のログイン画面で「ワンタイムパスワードの【利用 中止】」ボタンより利用解除を行ってから、機種変更をされますようお願いいたします。

旧スマートフォンがご利用できる場合は、「ワンタイムパスワードの【交換】」ボタンから新しい スマートフォンのアプリへ変更が可能です。

操作方法につきましては次ページをご参照下さい。

> [「ワンタイムパスワードの【利用中止】」の操作方法について](#page-1-0) 

> [「ワンタイムパスワードの【交換】」の操作方法について](#page-3-0) 

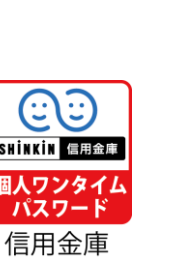

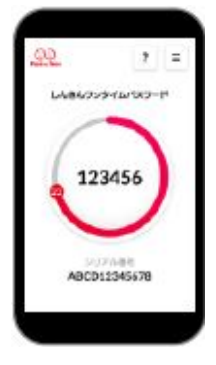

ワンタイムパスワードアプリ ワンタイムパスワード (個人用)

なお、お振込・税金各種料金(Pay-easy)操作がご利用可能になりますのは、ワンタイムパス .. ワードのご利用登録をしていただいた翌日 からになりますのでご留意願います。

ご不明な点がございましたら下記までお気軽にお問い合わせ下さい。

さわやか信用金庫 EBセンター

0120-761-255(通話料無料) 【受付時間】 平日 9:00~17:00(金融機関休業日を除きます) 音声案内に従い、[2]を押してください。 ※ダイヤル回線の場合は、トーンボタン(\*)を押してから「2]を押してください。

# つさわやか信用金庫

# <span id="page-1-0"></span>ワンタイムパスワード【利用中止】操作方法

### お手持ちのスマートフォンの機種変更前に行っていただく操作です。

※機種変更前の機器がない場合は下記の操作手順はご利用できません。お取引店にて、書面で利用登録解除の手続 きを行った後、ワンタイムパスワード「利用開始」ボタンより、利用登録を行ってください。

#### ログイン画面(ワンタイムパスワードの利用中止) 1

①インターネットバンキングのログイン画面を表示し、「利用中止」をクリックします。

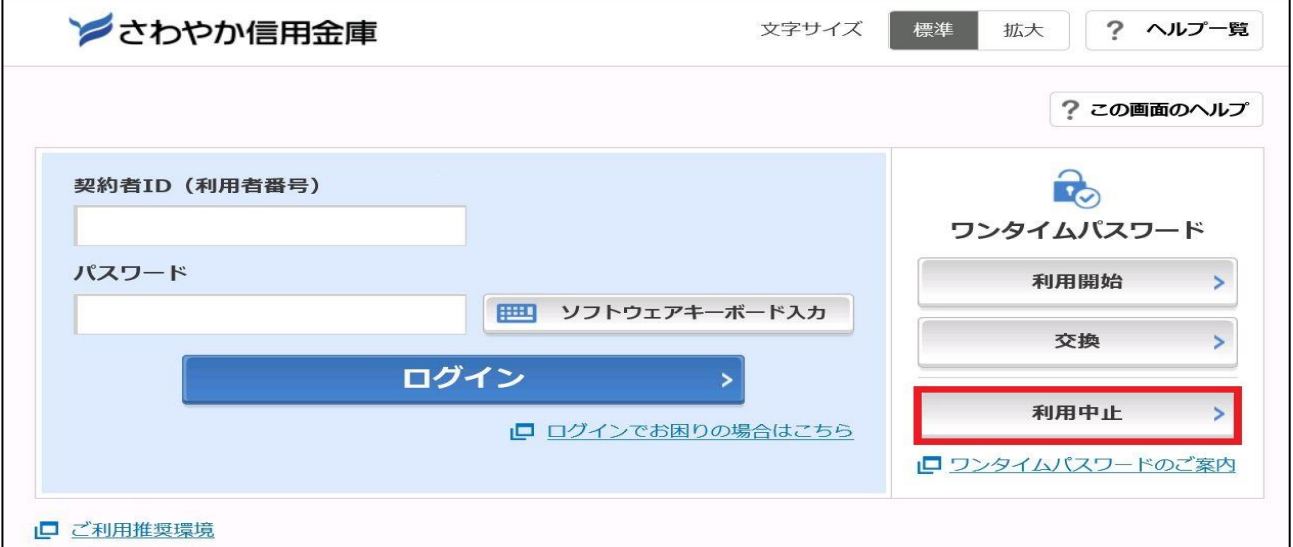

## 2 利用者認証

①「契約者 ID(利用者番号)」を入力します。

②「ログインパスワード」を入力します。

③「次へ」をクリック

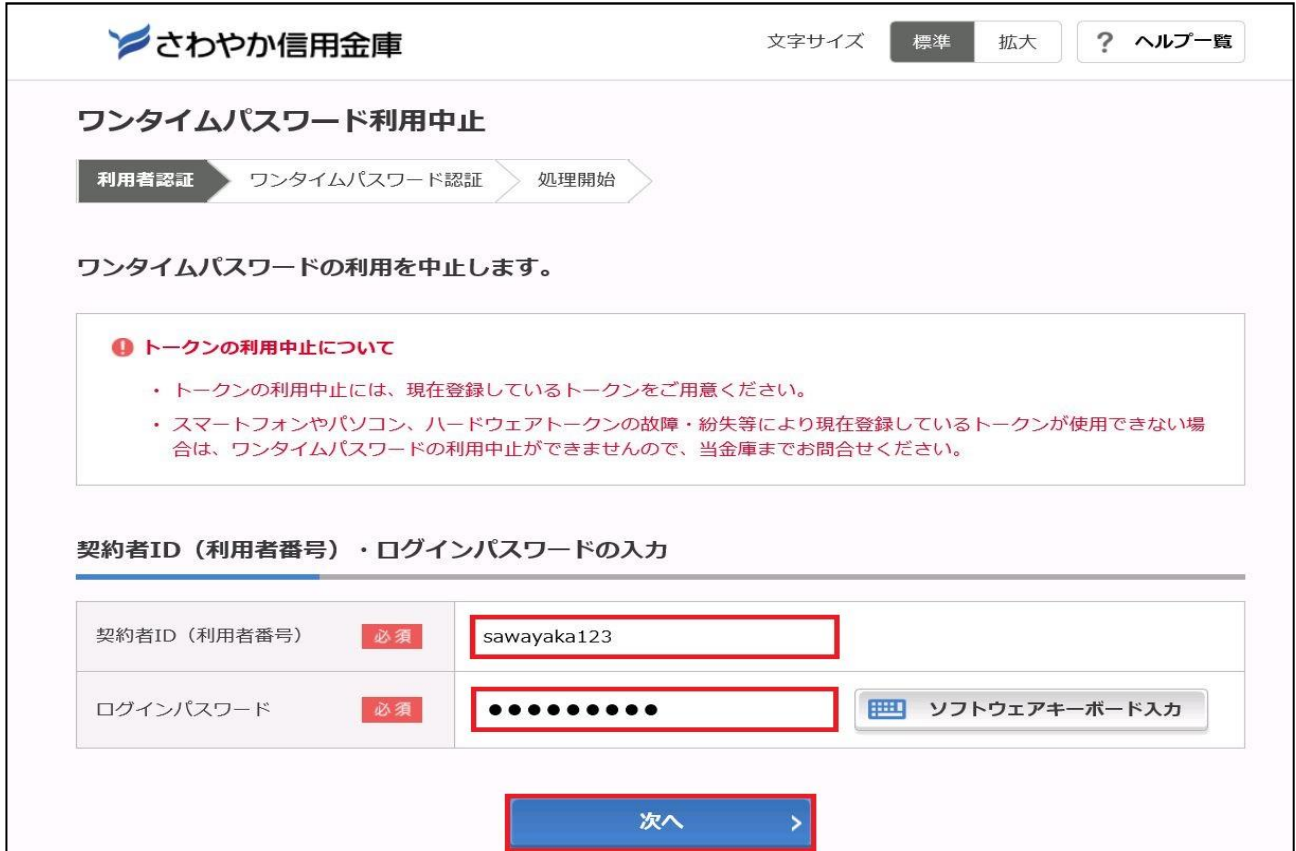

# 3 現在、ご利用中のワンタイムパスワードを入力

①ワンタイムパスワードアプリに表示された「ワンタイムパスワード」および「資金移動用パスワ ード」を入力します。

②「利用中止」をクリック

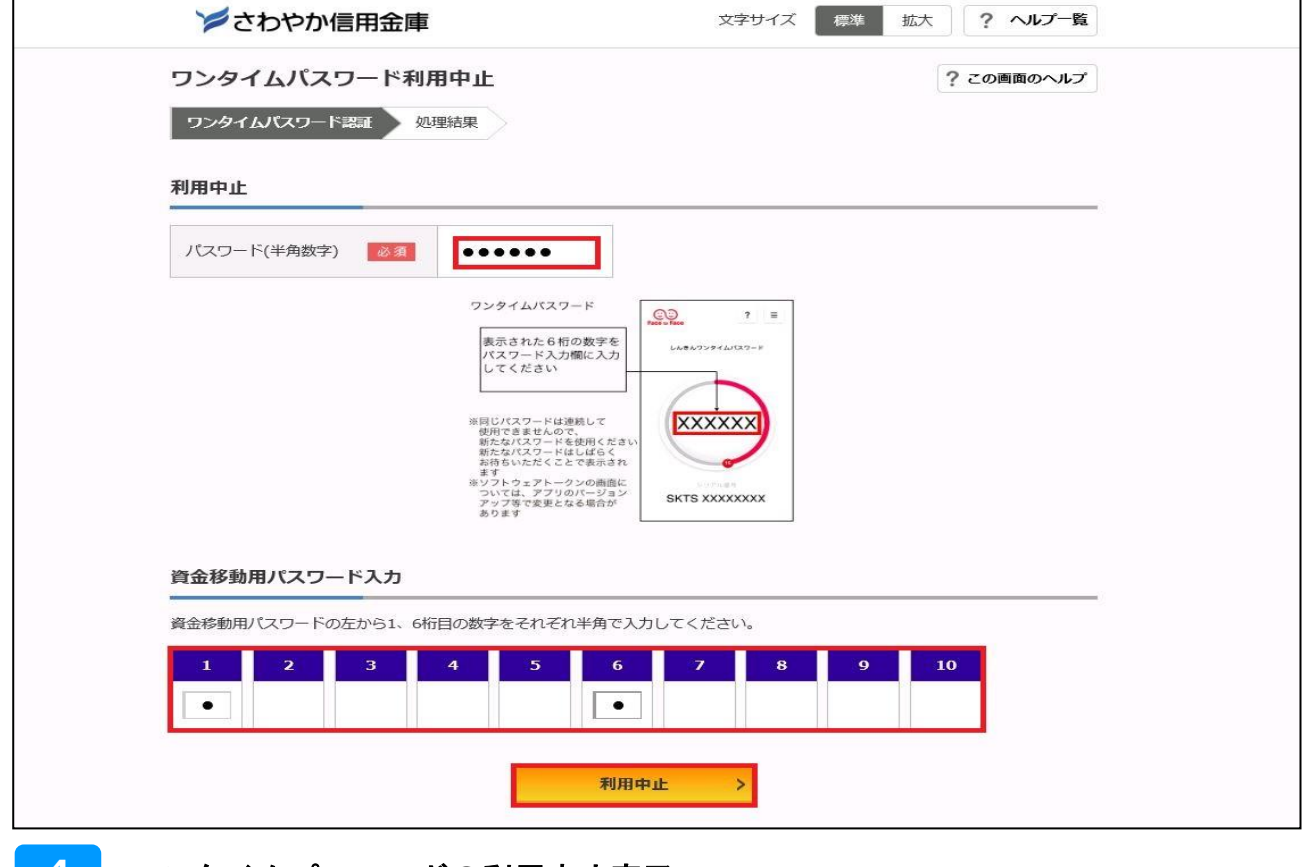

# <mark>4 うンタイムパスワードの利用中止完了</mark>

「ワンタイムパスワードの利用を中止しました。」と表示されれば利用中止は完了です。

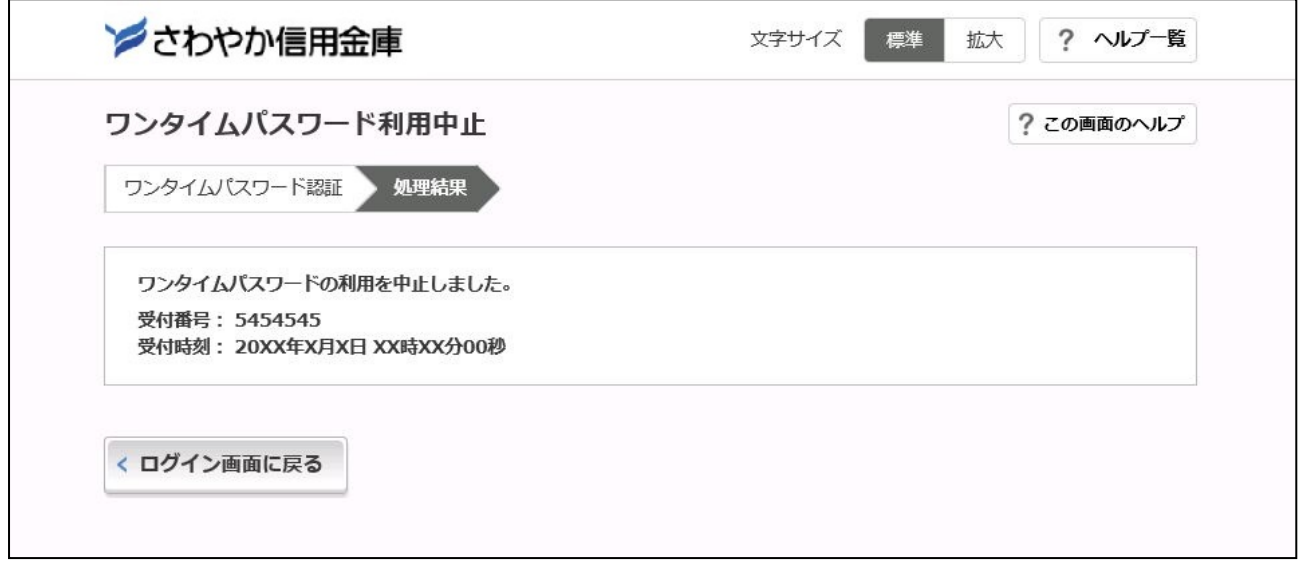

# <span id="page-3-0"></span>ワンタイムパスワード【交換】操作方法

### 機種変更前と機種変更後のスマートフォンが必要となります。

※機種変更前の機器がない場合は下記の操作手順はご利用できません。お取引店にて、書面で利用登録解除の手続 きを行った後、ワンタイムパスワード「利用登録」ボタンより、利用登録を行ってください。

#### ログイン画面(ワンタイムパスワードの交換) 1

①インターネットバンキングのログイン画面を表示し、交換をクリックします。

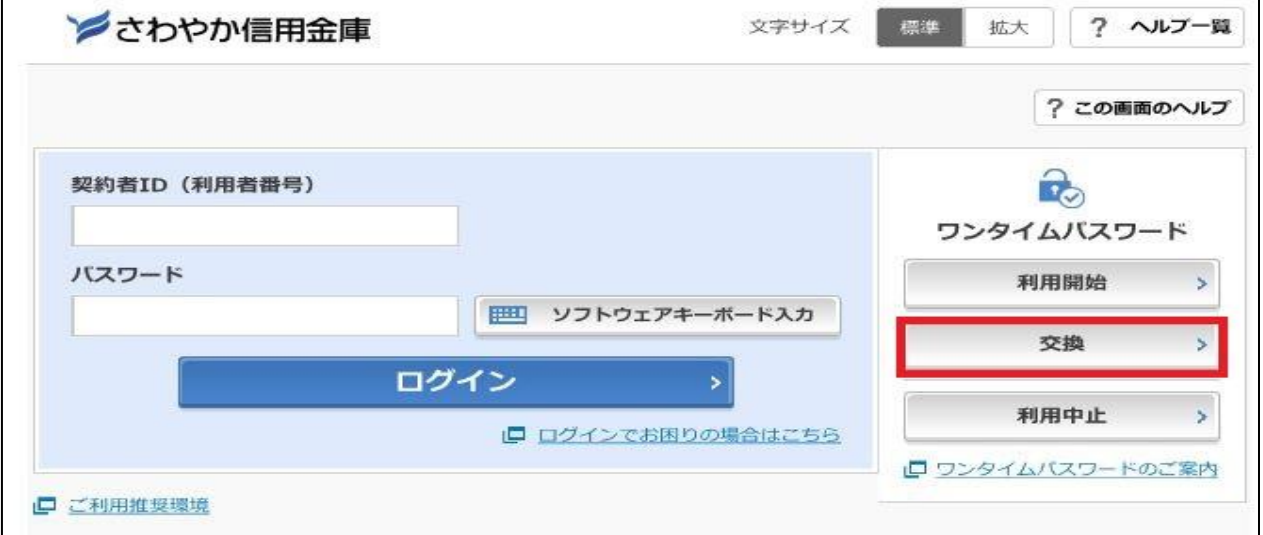

# 2 | 利用者認証

- ①「契約者 ID(利用者番号)」を入力します。
- ②「ログインパスワード」を入力します。
- ③「次へ」をクリック

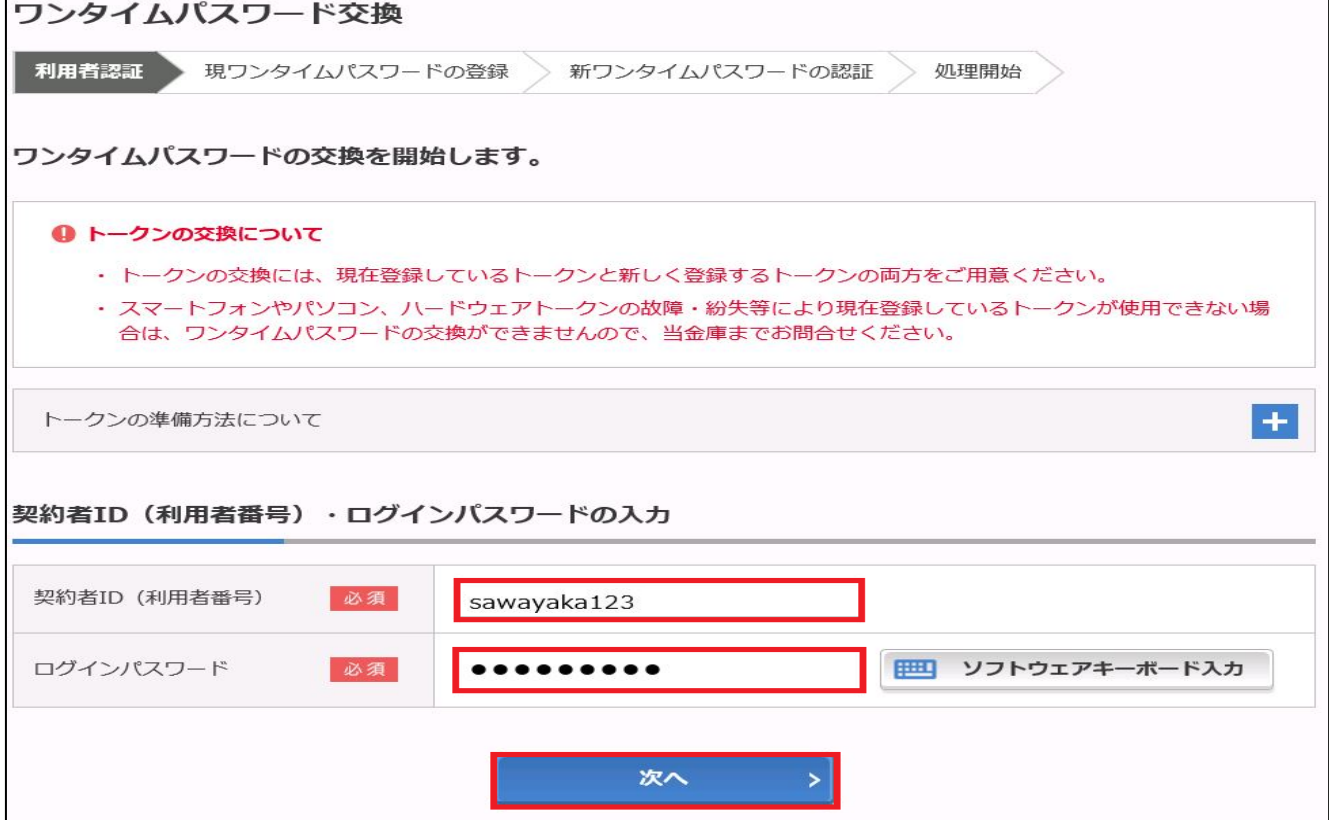

#### 現在、ご利用中のワンタイムパスワードを入力 3

①機種変更前のワンタイムパスワードアプリに表示された「ワンタイムパスワード」を入力します。 ②「次へ」をクリック

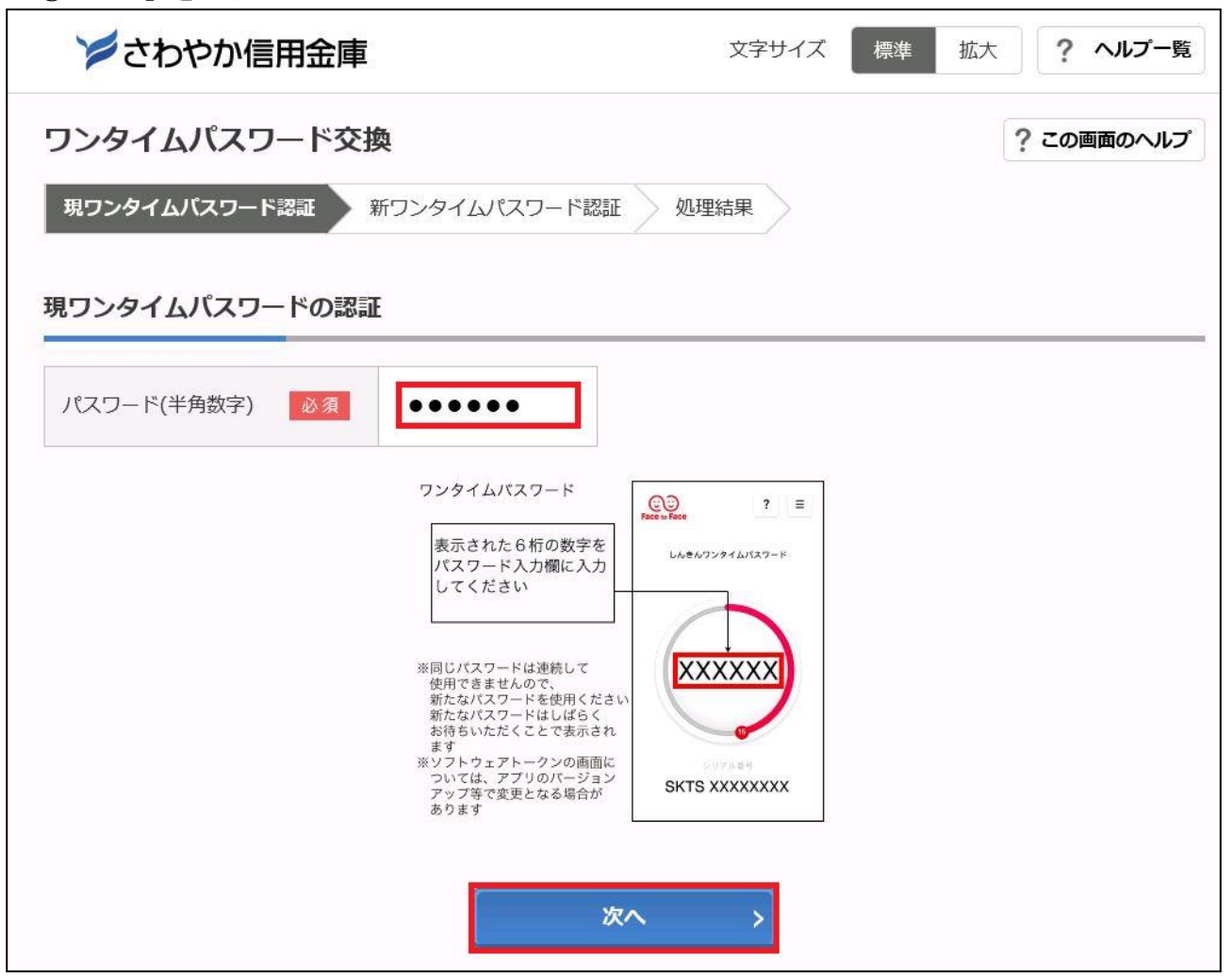

### 4 新しいワンタイムパスワードアプリの情報入力

- ①シリアル番号欄に「機種変更後(新しいワンタイムパスワード)」のワンタイムパスワードアプリに 表示された「シリアル番号」を入力します。
- ②ワンタイムパスワードアプリに表示された「ワンタイムパスワード」を入力します。
- ③「登録」をクリック

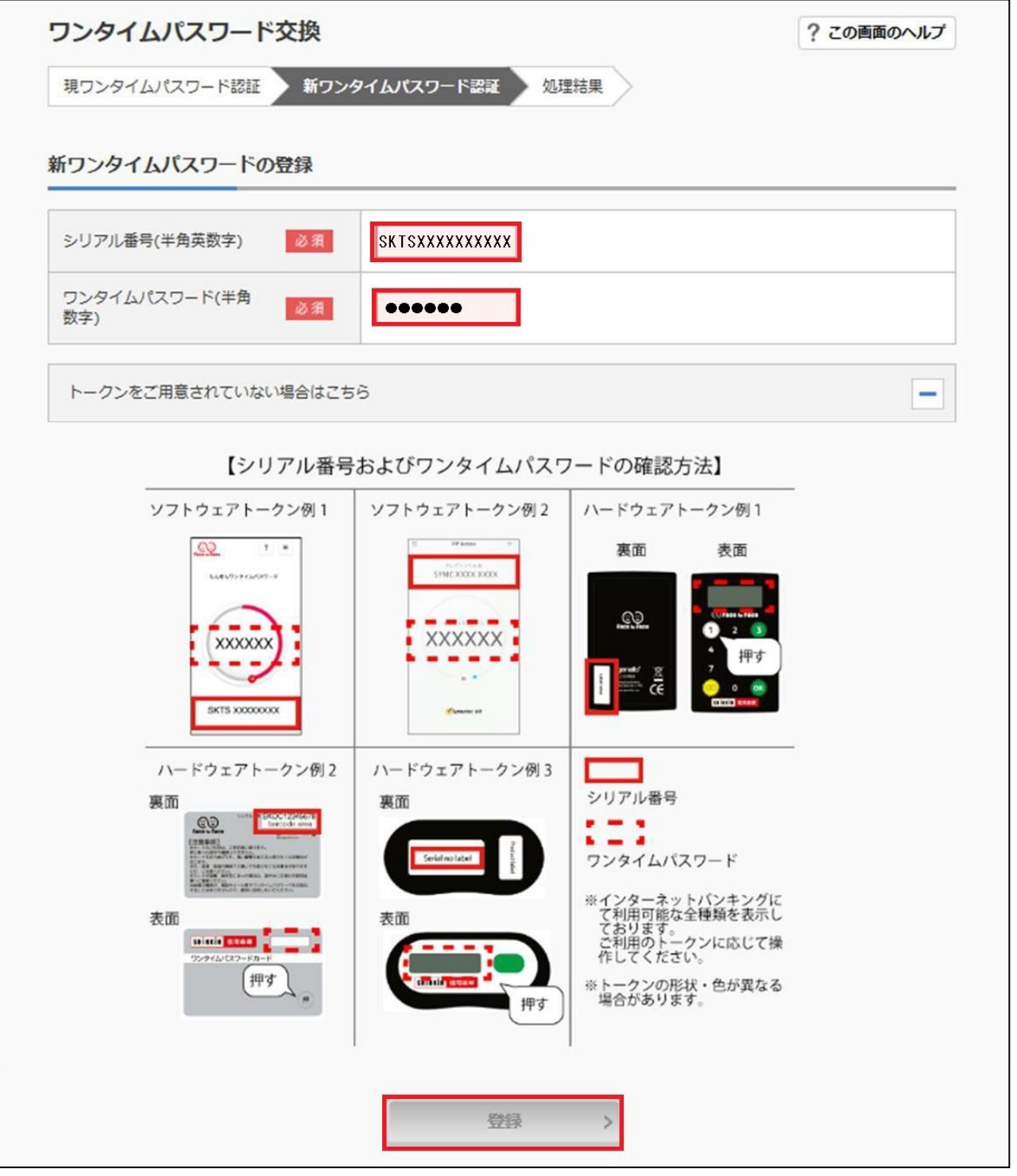

### ワンタイムパスワードの交換完了 5

「ワンタイムパスワードの登録が完了しました。」と表示されれば交換は完了です。

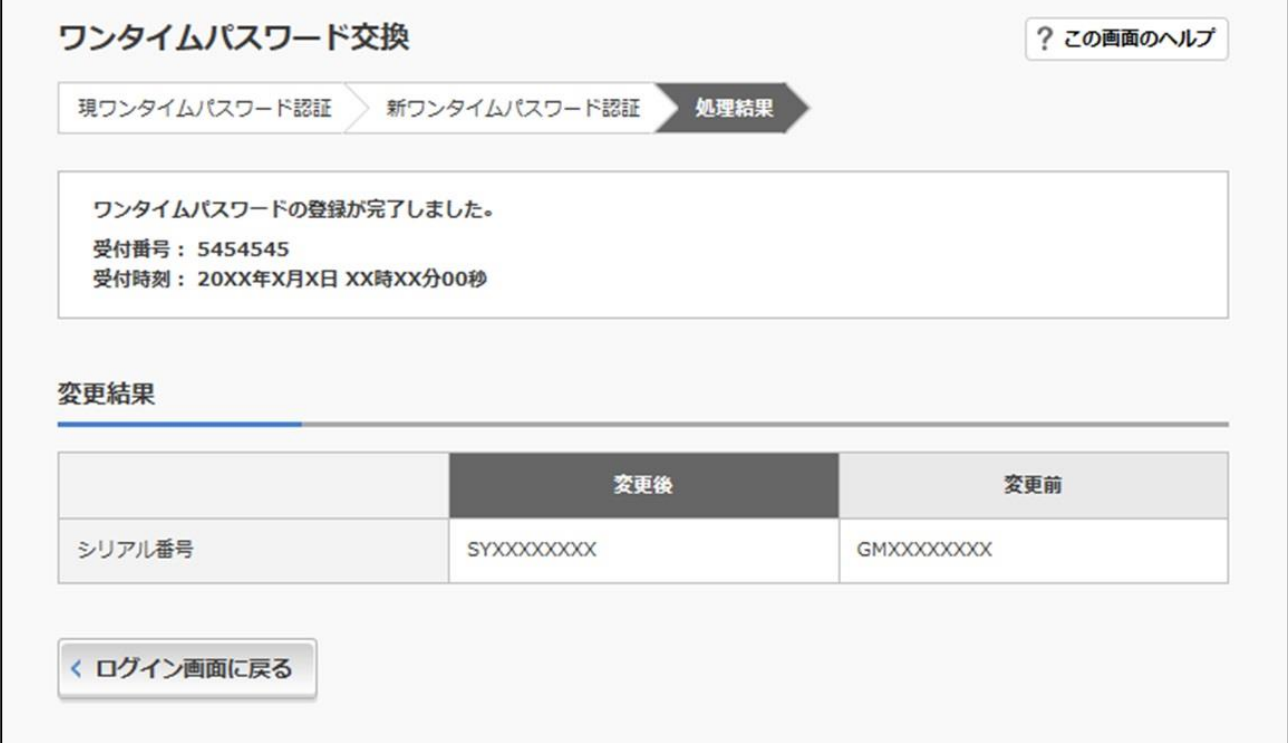